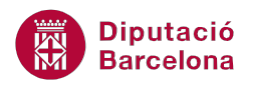

# **UNITAT AUTOMATITZAR ACCIONS AMB MS EXCEL**

# **1 Crear macros**

Quan es treballa amb Ms Excel sovint es repeteix una seqüència d'accions per realitzar una determinada tasca. Per poder automatitzar aquestes ordres i executar-les quan l'usuari ho cregui convenient, hi ha les macros. Una macro és una seqüència d'instruccions agrupades en una sola instrucció, que indica a Ms Excel una determinada acció a realitzar. Facilita el treball d'una manera notable.

Generalment es poden fer servir per:

- Accelerar tasques de modificació i formats.
- Combinar comandaments.
- Fer més accessible una opció.
- Automatitzar sèries de tasques complexes.

Una macro es pot crear de dues maneres: gravant els passos que l'usuari hauria de seguir i les accions que hauria de fer, o mitjançant el llenguatge Visual Basic per aplicacions. En aquesta unitat es veurà el primer dels dos mètodes, ja que el segon seria un objectiu per a un curs de programació.

Si hi ha una equivocació als passos que se segueixen per gravar una macro i no es coneix el llenguatge de programació Visual Basic s'haurà d'esborrar la macro i crear-la des de zero.

Un cop creada o gravada la macro es pot executar des d'un menú, amb una combinació de tecles, o amb una icona.

Les macros es desen en plantilles o en documents per poder-les fer servir en qualsevol moment que l'usuari les necessiti. En cas de no ser útils a tots els documents es poden copiar a una plantilla normal i així el problema quedaria resolt.

#### **En aquesta unitat es treballaran els temes següents:**

- Com crear una macro
- Executar una macro
- Esborrar una macro

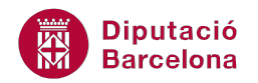

## **1.1 Com crear una macro**

Abans de procedir a l'enregistrament d'una macro, l'usuari ha de tenir molt clar quins són els passos que ha de seguir i quina és l'estructura que vol que tingui el seu document, ja que quan s'activi la "gravadora" totes les pulsacions que es facin quedaran a la memòria de la macro creada.

Això voldrà dir que, abans de fer qualsevol pas, s'han de preparar les accions que es realitzaran per gravar-les de forma correcta. Una acció que pot ajudar és realitzar l'operació abans de començar a gravar, és a dir, fer-ne un primer assaig.

#### **1.1.1 Gravar una macro a un llibre nou**

Un cop practicada la realització de l'acció que es vol gravar, és moment de posar la gravadora a punt i iniciar el procés d'emmagatzematge de les ordres establertes.

Aquesta gravació es realitzarà al mateix programa, però el lloc on s'emmagatzemarà pot variar segons la forma en què es creï aquesta macro.

Si el que interessa és enregistrar una macro que es pugui aplicar en el proper llibre que s'obri de Ms Excel, s'ha de crear una macro a partir de zero però que afecti tots els llibres que es creïn a partir de la creació de la macro. D'aquesta manera, la gravació es realitzarà al document actiu, però no es podrà executar aquesta nova macro fins que s'obri un nou llibre.

En el següent procediment es mostren els passos per crear una macro a un llibre nou que aplica un format determinat a tot un full de Ms Excel. Cal:

- **1.** Situar-se en un llibre nou de Ms Excel.
- **2.** De la pestanya Visualització, fer clic sobre l'opció Macros i subopció Enregistra una macro.

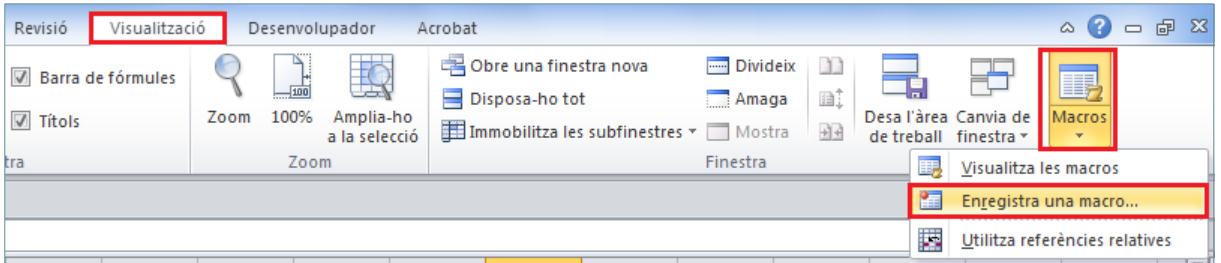

- **3.** Automàticament es mostra la pantalla on es detallaran les característiques de la nova macro.
- **4.** A l'apartat Nom de la macro, especificar un nom per a la macro que s'està creant. Cal tenir present que el primer caràcter del nom de la macro ha de ser alfabètic, la resta poden ser lletres i números. A més a més, el nom de la macro no admet espais entre paraules.
- **5.** L'apartat Tecla de drecera permet especificar una combinació de tecles per poder executar la macro de forma ràpida i automàtica (ja es veurà en propers apartats com assignar macros a botons, com crear barres d'eines, com assignar combinació de tecles...).

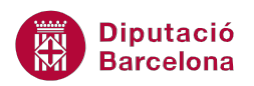

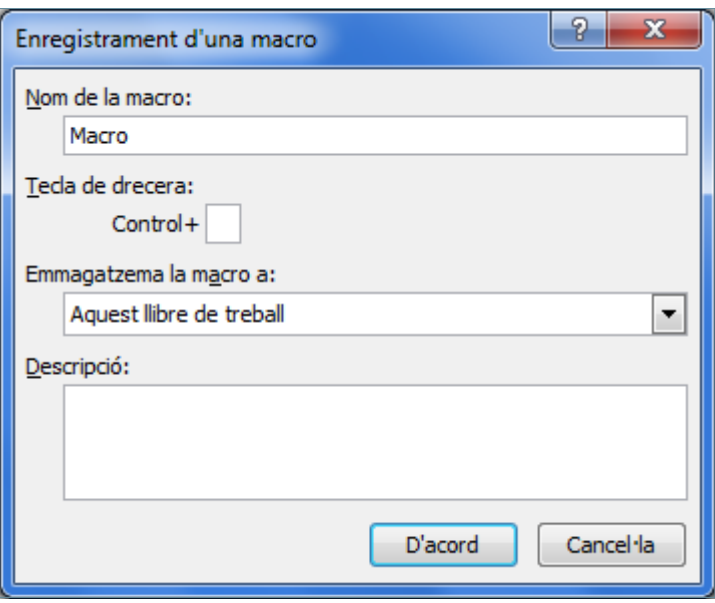

- **6.** Del desplegable Emmagatzema la macro a, triar l'opció Llibre de treball nou. D'aquesta manera, s'està indicant al programa que la macro que s'està creant, únicament es podrà aplicar als nous llibres de Ms Excel i no a llibres que ja es tenien oberts o creats.
- **7.** A l'apartat Descripció, especificar una petita descripció de la nova macro.
- **8.** Fer clic al botó D'acord i observar com de forma automàtica s'ha obert un nou llibre de treball .
- **9.** Una vegada s'ha definit la macro, s'ha d'enregistrar amb l'ajuda del ratolí i del teclat. D'aquesta manera, tot "clic" que es faci amb el ratolí quedarà enregistrat a la macro i no es podrà desfer.

(Per aquest motiu, és molt important tenir clar abans d'enregistrar la macro quins són els passos a dur a terme).

- **10.** Si es desitja crear una macro que doni un color de fons blau a tot un full (per exemple), el primer pas a realitzar serà seleccionar el full i per fer-ho cal prémer la combinació de tecles Ctrl+E o bé fer un clic al selector del full situat a la banda superior esquerra de la pantalla.
- **11.** Fer clic sobre la pestanya Inici i, a la barra d'eines Tipus de lletra, fer clic sobre la icona Color d'emplenament.
- **12.** Triar de la galeria de colors un color blau per establir-lo com a color de fons del full seleccionat.
- **13.** Observar com tot el full seleccionat ha adoptat com a color de fons el blau.
- **14.** Una vegada s'han especificat les opcions de format, resta aturar la macro i per fer-ho, cal fer clic la icona Macros, de la pestanya Visualització, i seleccionar l'opció Atura l'enregistrament.

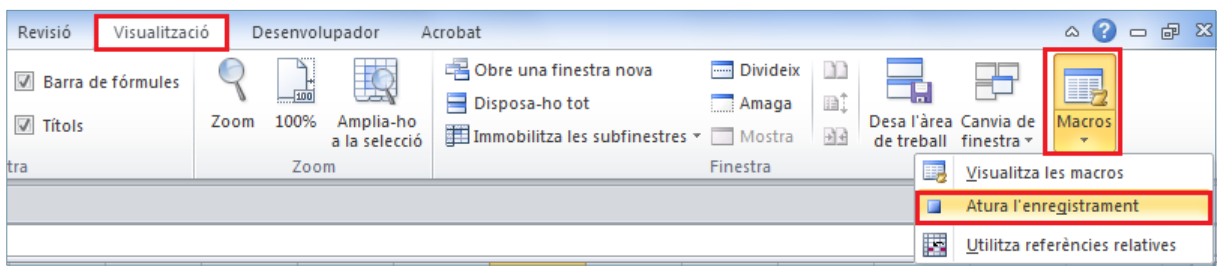

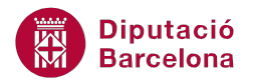

Aquesta macro únicament estarà disponible per als nous llibres que es creïn a partir d'aquest moment i mentre no es tanqui el programa. Per executar-la, cal situar-se en un nou llibre de treball i triar, de la pestanya Visualització, la icona Macros i seleccionar l'opció Visualitza les macros. Seleccionar la macro acabada de crear i fer clic sobre la icona Executa.

Si es té visible la pestanya Desenvolupador a la banda de pestanyes del programa, cal saber que des d'aquesta també es poden realitzar tant els procés d'enregistrament de la macro com la seva execució.

#### **1.1.2 Gravar una macro a un llibre obert**

El pas següent serà aplicar una macro, no als documents que es creïn d'ara en endavant, sinó al mateix document que tenim obert. D'aquesta manera només es podrà reconèixer aquesta macro en el document actiu.

Els passos seran els mateixos que a l'apartat anterior. La diferència radica en el lloc on emmagatzemar la macro i des d'on es podrà executar.

Per exemplificar el procés, es crearà una macro que aplicarà color de fons vermell per a tot un full d'un llibre de Ms Excel. Per fer-ho, cal:

- **1.** Fer clic sobre l'opció Macros, de la pestanya Visualització, i seleccionar Enregistra una macro.
- **2.** Especificar el nom per a la macro i establir a l'apartat Emmagatzema la macro a, l'opció Aquest llibre de treball.

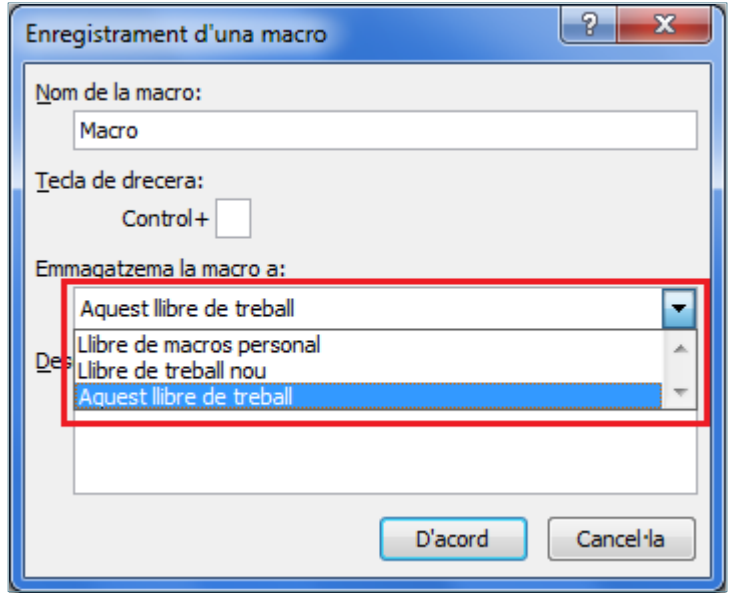

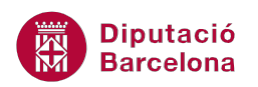

- **3.** Fer clic sobre el botó D'acord per poder començar a gravar la macro. S'ha de recordar que tot clic que es faci amb el ratolí quedarà enregistrat a la macro.
- **4.** Fer clic sobre el botó de selecció del full o bé prémer la combinació de tecles Ctrl+E per poder seleccionar el full del llibre actiu.
- **5.** Fer clic sobre les opcions de la pestanya Inici / Tipus de lletra i activar la icona Color d'emplenament. Aplicar el color vermell.
- **6.** Per finalitzar el procés de gravació, fer clic a la pestanya Visualització i de l'opció Macros, seleccionar Atura l'enregistrament.

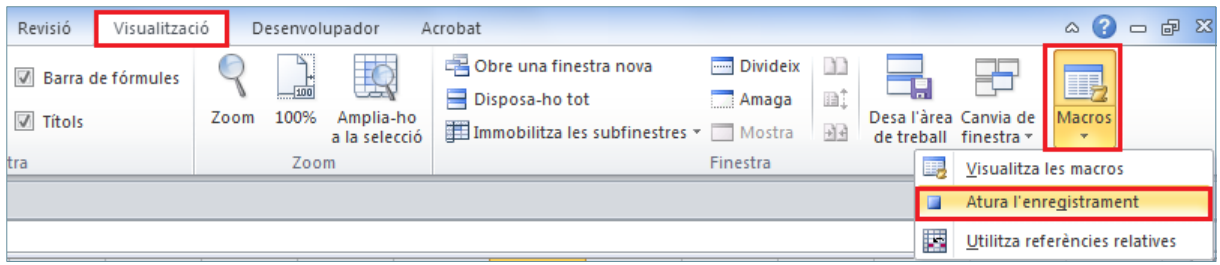

És important comprovar com, en el llibre actiu, la macro creada es pot executar sense problemes (cal recordar que per executar una macro s'ha d' accedir a la pestanya Visualització, opció Macros i Visualitza les macros. Del quadre de diàleg s'ha de seleccionar la macro acabada de crear i fer clic sobre el botó Executa).

Ara bé, si aquest full de càlcul es desa amb un nom, es tanca i s'obre un altre llibre de treball, s'observarà que la macro no es podrà aplicar perquè únicament ha quedat emmagatzemada al llibre de càlcul que s'ha tancat.

Ms Excel 2010 desa els documents amb macros amb l'extensió .xlsm. Al desar un fitxer que té macros, s'ha de seleccionar com a tipus de fitxer Llibre de treball habilitat per a macros. Aquests llibres no es poden desar com a .xlsx.

#### **1.1.3 Gravar una macro a un llibre personal de macros**

Una altra de les opcions disponibles és poder gravar la macro en una carpeta personal per poder-la executar des de qualsevol llibre, ja sigui creat anteriorment, ja sigui com a llibre nou.

En el següent procés es crearà una macro que aplicarà un color rosa al fons d'un full de càlcul. Per fer-ho, cal:

- **1.** A partir d'un llibre de treball nou, accedir a la pestanya Visualització, opció Macros i Enregistra una macro.
- 2. Al nou quadre de diàleg, establir el nom que es vol assignar a la macro de l'apartat Nom de la macro i triar del desplegable Emmagatzema la macro a l'opció Llibre de macros personal.
- **3.** Fer clic sobre el botó D'acord i començarà el procés de gravació de la macro.

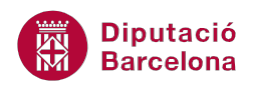

- **4.** Fer clic sobre el botó de selecció del full actiu, i de la pestanya Inici, de la barra d'eines Tipus de lletra, fer clic sobre la icona Color d'emplenament.
- **5.** Triar el color rosa com a color de fons.
- **6.** Fer clic sobre la icona Atura l'enregistrament, de l'opció Macros a la pestanya Visualització.

Comprovar que, si s'obren nous llibres de treball o bé d'altres llibres existents i s'accedeix a la pestanya Visualització, opció Macros i Visualitza les macros, es podrà executar la macro acabada de crear. A més a més, si es tanca el programa Ms Excel, apareixerà en pantalla un quadre de diàleg que indica si es vol desar la macro acabada de crear per poder ser utilitzada a d' altres sessions amb aquest programa.

Si es té visible la pestanya Desenvolupador a la banda de pestanyes del programa, cal saber que des d'aquesta també es poden realitzar tant els procés d'enregistrament de la macro com la seva execució.

#### **1.2 Executar macros**

Un cop les macros ja estan enregistrades, cal conèixer els processos que s'han de seguir per executar-les, bé mitjançant les opcions de la banda de pestanyes o bé amb una combinació de tecles.

En el procés següent s'indiquen el passos que cal realitzar per executar una macro des de les opcions de la banda de pestanyes. Per fer-ho cal:

- **1.** Obrir un nou llibre de treball.
- **2.** Cercar a la pestanya Visualització, l'opció Macros i la subopció Visualitza les macros.

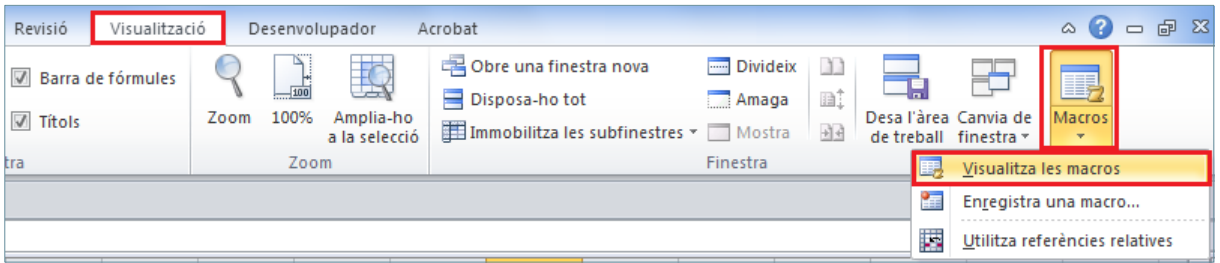

- **3.** Es mostra en pantalla una nova finestra on es llisten totes les macros disponibles en aquest llibre de treball.
- **4.** Seleccionar per exemple la macro creada al procediment anterior, i fer clic sobre la icona Executa.

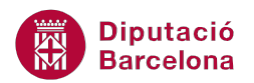

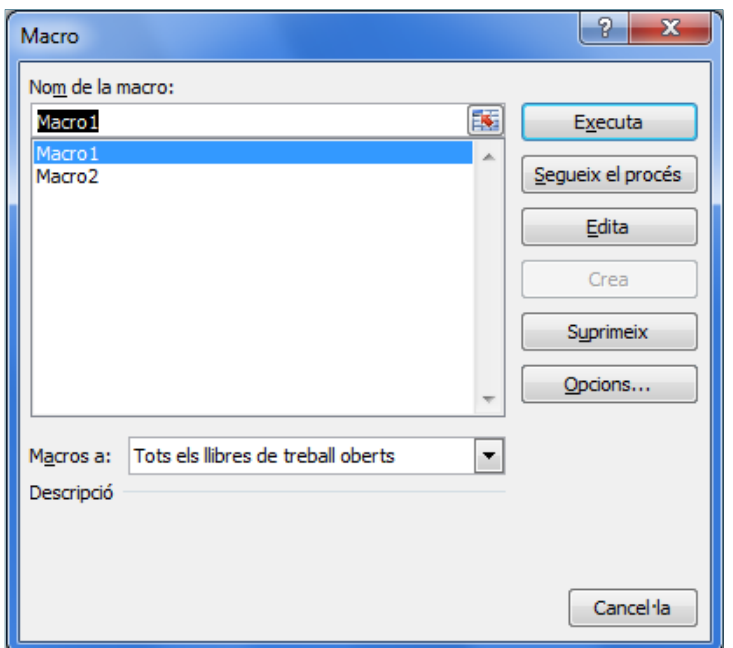

**5.** Observar com, automàticament, la macro s'aplica al nou llibre de treball.

Per executar una macro a través d'una combinació de tecles, s'ha d'assignar aquesta combinació, una vegada la macro està creada o bé en el primer pas de la gravació de la macro. Per fer-ho, cal:

- 1. Obrir un llibre nou de treball i accedir a la pestanya Visualització/Macro/Visualitza les macros.
- **2.** Al quadre de diàleg que es mostra en pantalla es mostren totes les macros disponibles.
- **3.** Seleccionar la macro creada en els passos anteriors i fer clic sobre la icona Opcions.
- **4.** Al quadre de diàleg d' Opcions de macro establir en l'apartat Tecla de drecera la combinació de tecles, tenint present que no es podrà utilitzar cap lletra que ja estigui designada per a alguna altra macro o bé per a alguna opció determinada pel mateix programa, com per exemple la lletra N que ens estableix configuració de negreta quan es prem la combinació de tecles Ctrl+N.

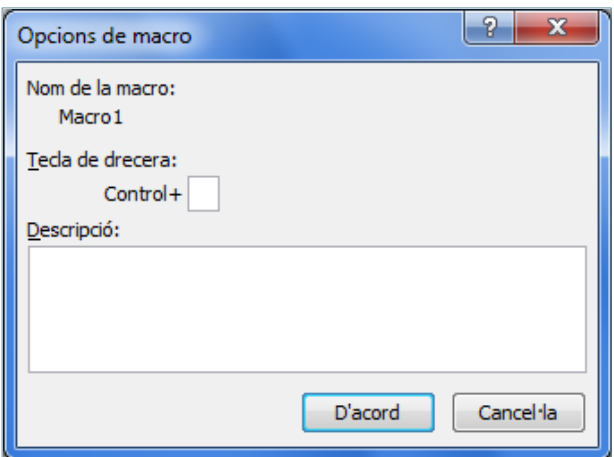

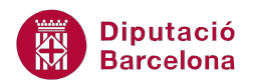

**5.** Fer clic sobre el botó D'acord i tancar el quadre de diàleg de Macro.

Per executar una macro mitjançant una combinació de tecles, únicament cal prémer alhora les tecles assignades a la macro.

## **1.3 Esborrar una macro**

Totes les macros que es van gravant queden emmagatzemades a Ms Excel, però si alguna no s'utilitza es pot esborrar. Per esborrar una macro activa, cal:

- **1.** Fer clic sobre la pestanya Visualització, opció Macros i subopció Visualitza les macros.
- **2.** Es mostra en pantalla el quadre de diàleg amb la llista de macros disponibles per al full de càlcul obert.
- **3.** Seleccionar la macro que es vol eliminar de la llista de macros i fer clic sobre la icona Suprimeix.

Un cop eliminada una macro no podrà recuperar-se.

Ms Excel 2010 desa els documents amb macros amb l'extensió .xlsm. Al desar un fitxer que té macros, s'ha de seleccionar com a tipus de fitxer Llibre de treball habilitat per a macros. Aquests llibres no es poden desar com a .xlsx.